# **Working with Operational Structure diagram**

**On this page**

- [Creating a diagram](#page-0-0)
- [Creating an element](#page-0-1)
- [Connecting the Operational Performers](#page-2-0)
- [Changing the role name and specifying multiplicity](#page-3-0)
- [Displaying created structure](#page-5-0)

# <span id="page-0-0"></span>**Creating a diagram**

To create an Operational Structure diagram

- 1. In the Containment Tree, select the Operational Structure and do one of the following:
	- From the selected package's shortcut menu, select **Create Diagram** > **Operational Structure**.

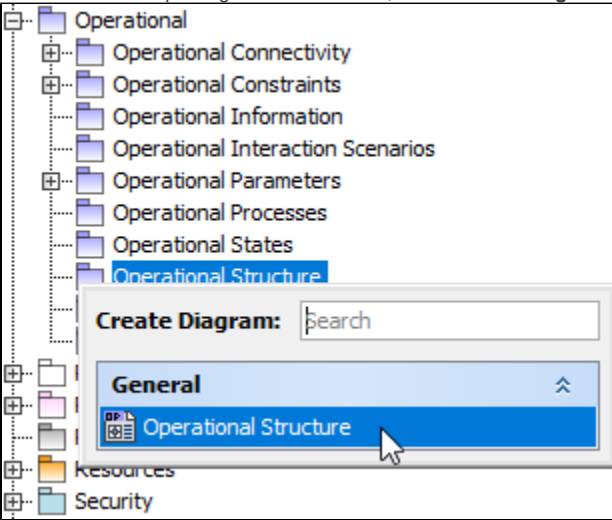

- In the modeling tool's main menu, click **Create Diagram**, search for **Operational Structure** and select it.
- 2. Name a diagram or leave it with the default name.

# <span id="page-0-1"></span>**Creating an element**

When the diagram is created, you can start creating the appropriate elements. An example is described using Operational Performer element, but the same is valid for other structural elements.

To create an Operational Performer in a diagram

1. In the diagram palette, click the Operational Performer and then click the appropriate place on the diagram pane.

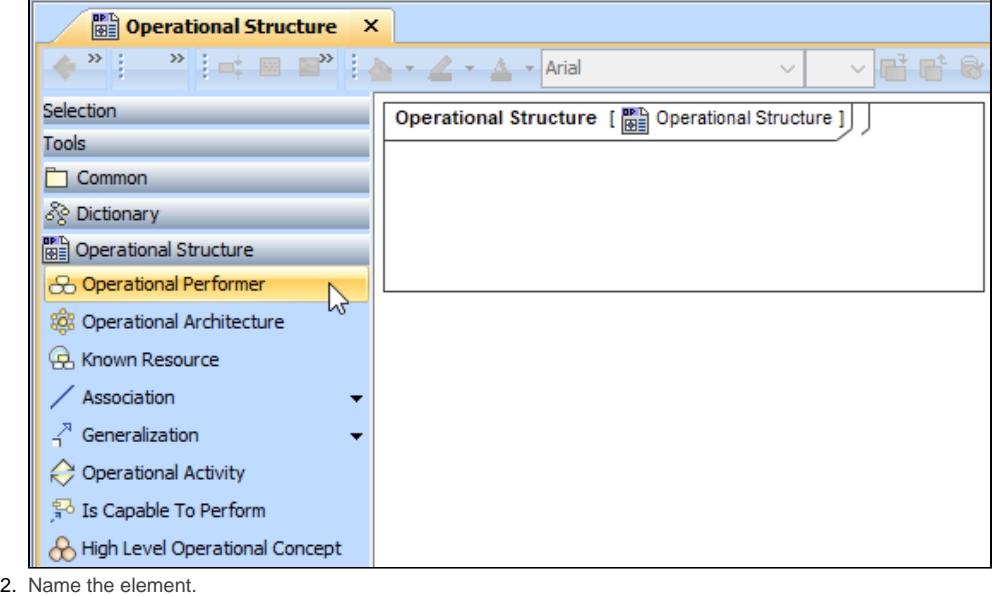

[Back to top](#page-0-0)

To create an Operational Performer in a Containment tree

1. In the Containment tree, right click the Operational Structure package and from the shortcut menu, select **Create Element**. Search for the Operational Performer and select it.

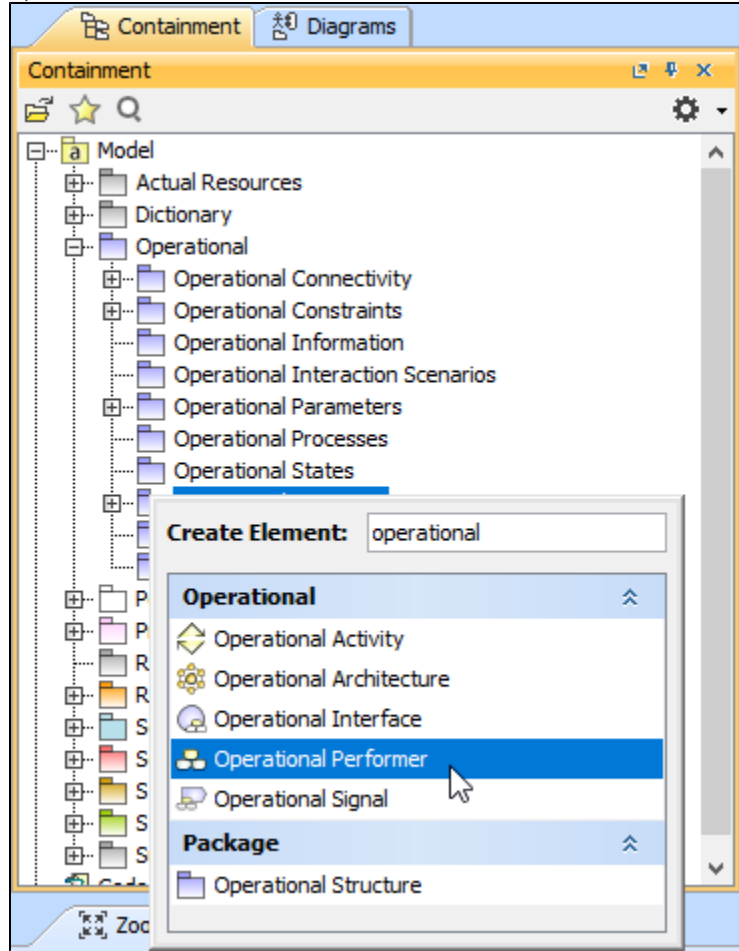

2. Name the element.

3. Drag the created element from the Containment tree to the diagram pane.

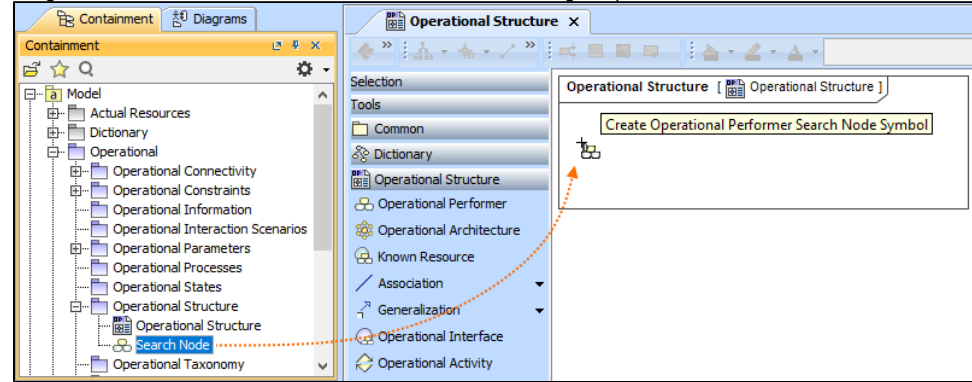

The structure of each Operational Performer can be modeled using the [Operational Internal Connectivity diagram](https://docs.nomagic.com/display/UAFP2021x/Working+with+Operational+Internal+Connectivity+diagram).

To create the elements from other resources (e.g. Word, Excel, HTML)

- 1. Copy a list in your resource.
- 2. In a diagram, press Ctrl+V and from the **Paste Special** dialog, choose **Element**.
- 3. From the **Select Type** dialog, choose Operational Performer (or other appropriate element).

Fb more information about creating the elements from other resources, see [Creating elements from other resources](https://docs.nomagic.com/display/MD2021x/Creating+elements+from+other+resources).

### <span id="page-2-0"></span>**Connecting the Operational Performers**

When you have Operational Performer created, you can start connecting them using the Composition and Aggregation relationships.

[Back to top](#page-0-0)

To connect the elements with the Composition relationship

- 1. Select an element, which will be the Composition End.
- 2. From the Smart Manipulator, which appears after you select the element, choose Directed Composition.

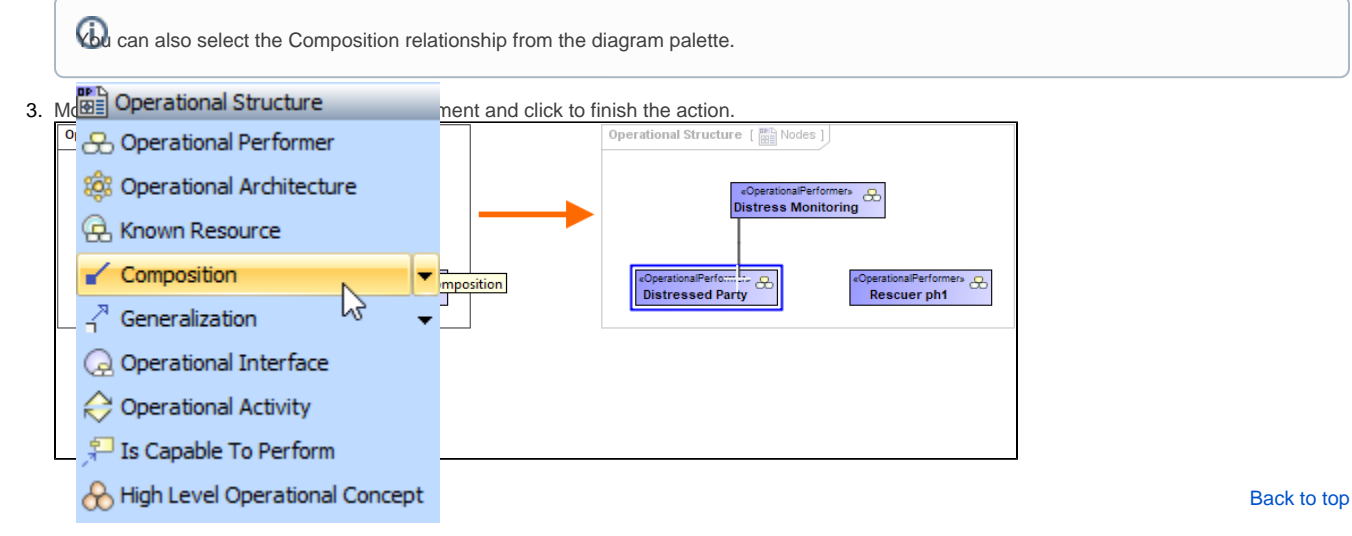

Once the Composition relationships is created, in the Containment tree, you can see the Composite element and note the Operational Roles (Part Properties) displayed within the namespace of the Composite element and how the element type and multiplicity is shown.

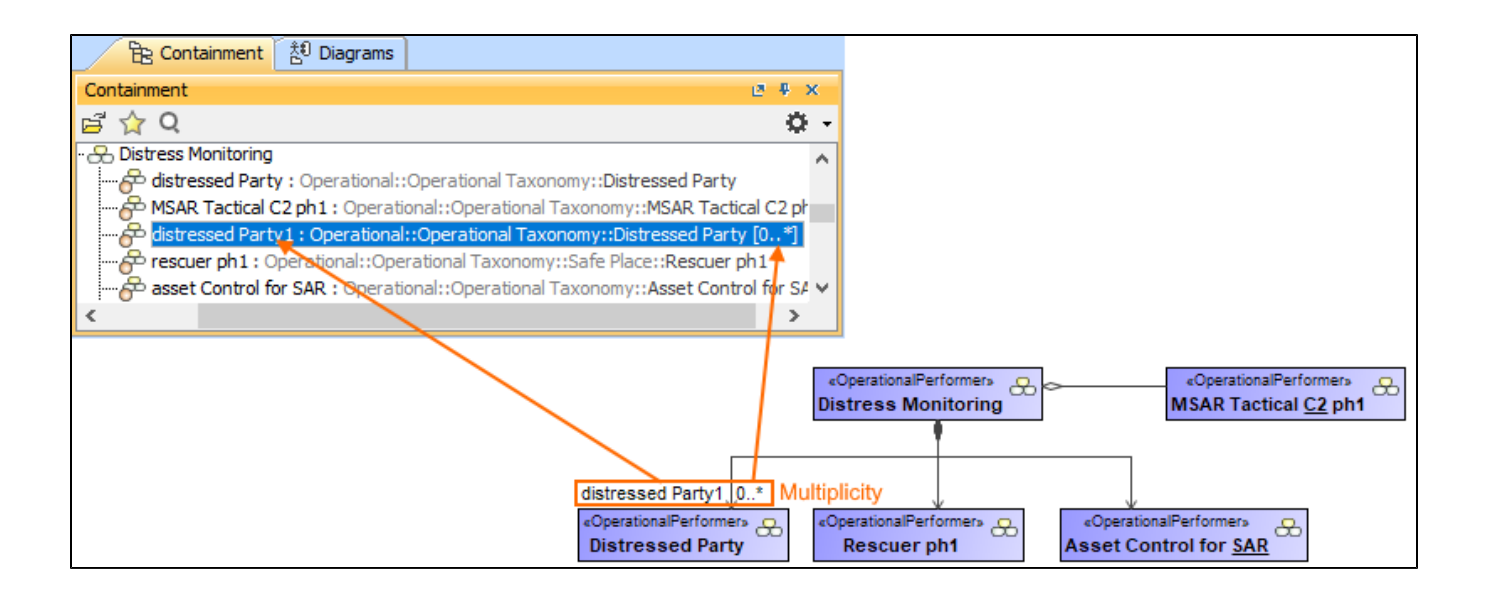

To connect the elements with the Aggregation relationship

- 1. Select an element, which will be the Composition End.
- 2. In the diagram palette, click the black arrow near the **Association** and choose **Aggregation**.

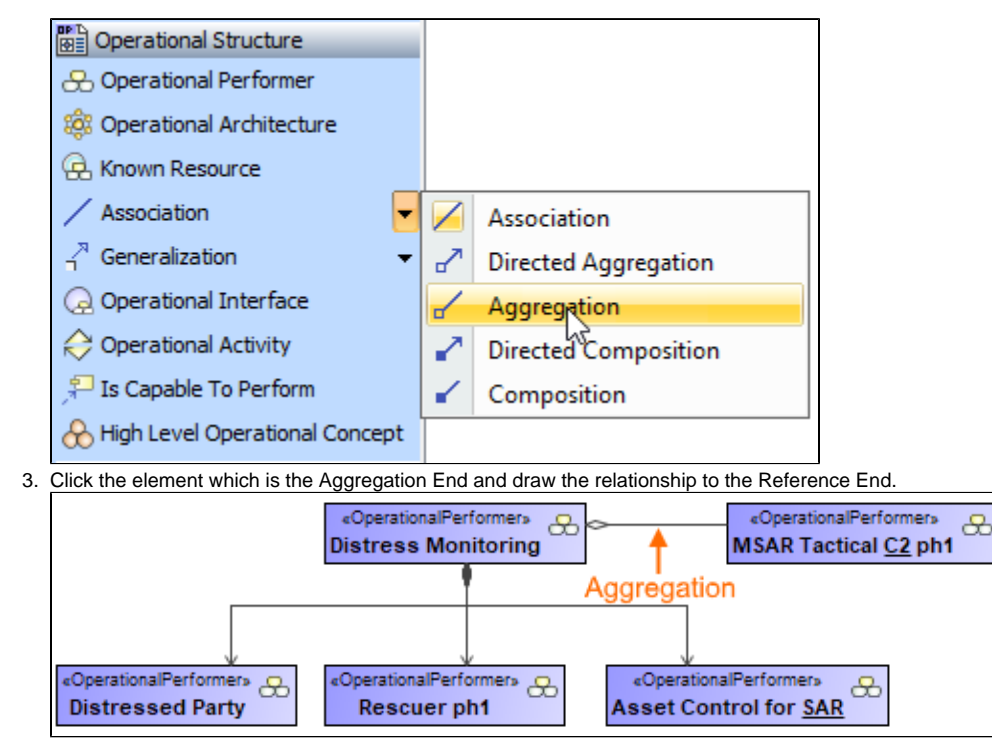

# <span id="page-3-0"></span>**Changing the role name and specifying multiplicity**

To change the role name

1. Right-click the selected Role end of the relationship.

2. From the shortcut menu, select **Edit Name**. The default name will be displayed.

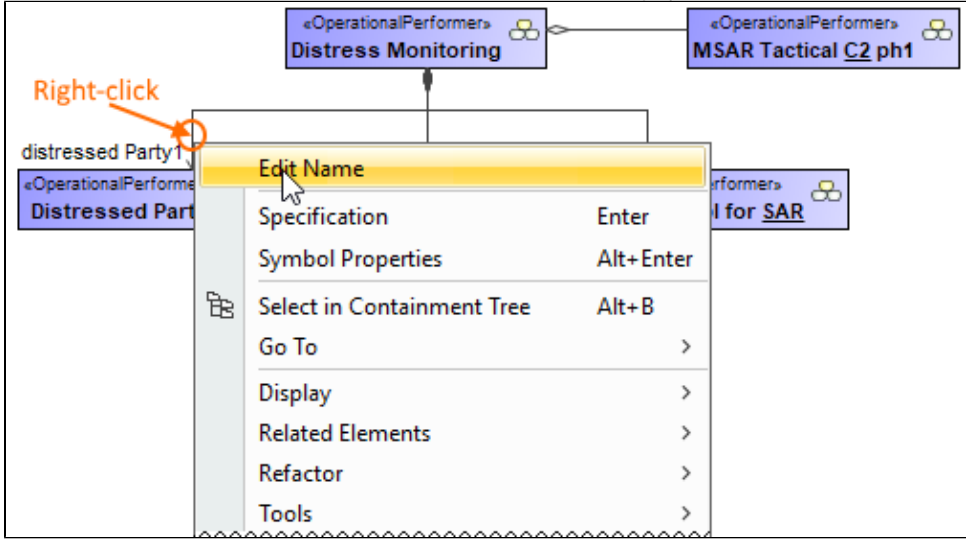

You can edit the default name on the diagram, in the Containment tree, or in the role's [Specification window.](https://docs.nomagic.com/display/MD2021x/Specification+window)

### To specify multiplicity

[Back to top](#page-0-0)

1. Right-click the selected Role end of the Composite relationship.

2. At the bottom of the shortcut menu, choose one of the default multiplicity values.

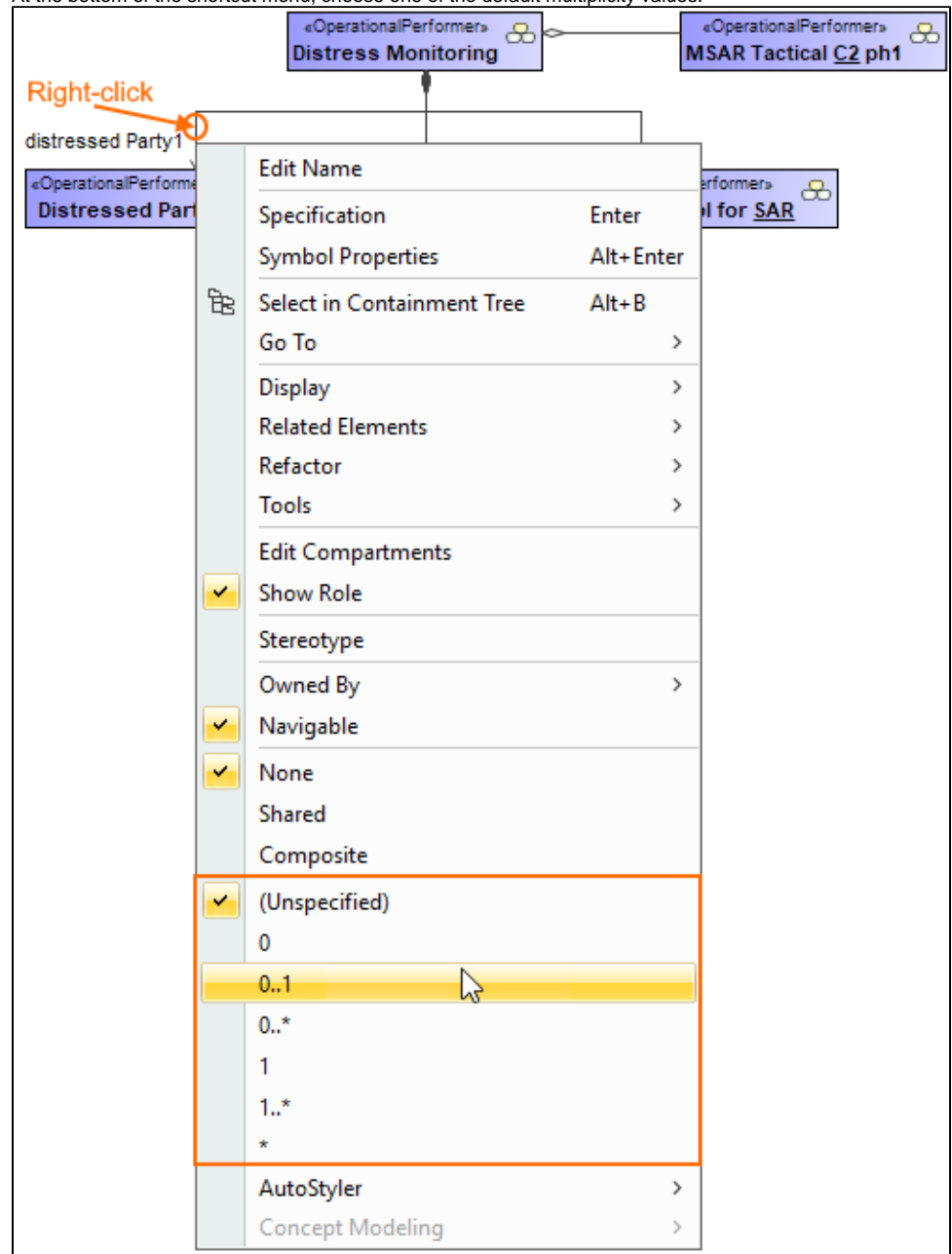

You can always change the multiplicity value on the diagram or in the specification window of the role element.

[Back to top](#page-0-0)

## <span id="page-5-0"></span>**Displaying created structure**

If you already have created a structure in the Containment tree, you can display it on the diagram. There are three ways to display the structure:

- Relationship (direct) Notation. If you choose using this notation, the structure will be displayed on a diagram pane with the elements connected with relationships.
- Attribute Compartment Notation. If you choose using this notations, the structure will be displayed as the attributes in the Attributes compartment.
- Structure (Nested elements) Notation. If you choose using this notations, the structure will be displayed in the Structure compartment.

To display a created structure on a diagram (Relationship Notation)

- 2. Right-click that element, and from its shortcut menu, select **Display** > **[Display Related Elements](https://docs.nomagic.com/display/MD2021x/Displaying+related+elements)**.
- 3. In the **[Display Related Elements](https://docs.nomagic.com/display/MD2021x/Displaying+related+elements)** dialog, select **Association.**

Δ

<sup>1.</sup>  Drag the selected element with the part properties on to the diagram.

If Operational Performers were related using the Operational Association relationship, select the **Operational Association** also.

4. Click **OK**.

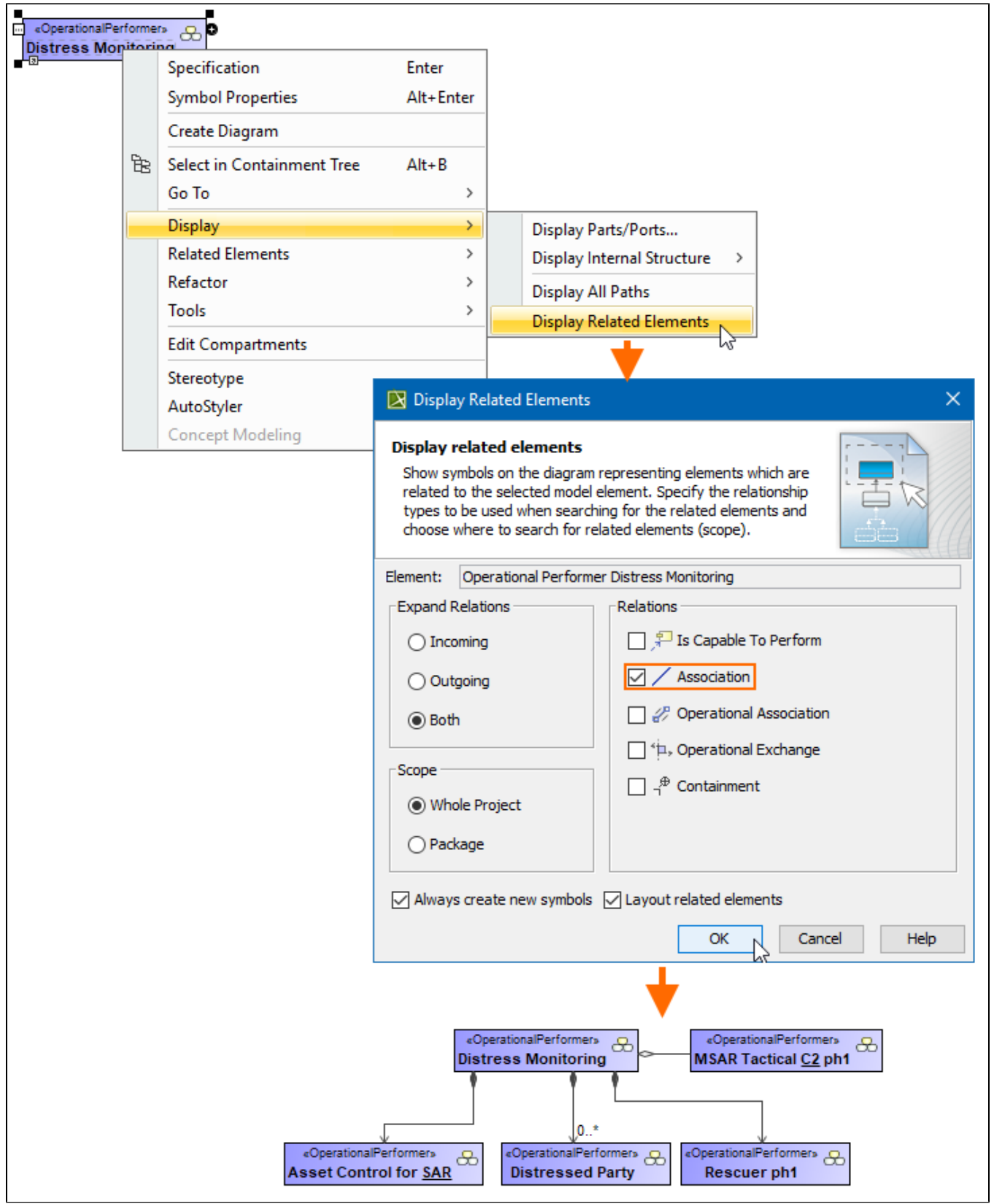

#### To display a created structure on a diagram (Attribute Compartment Notation)

- 1. Drag the selected element with the part properties on to the diagram.
- 2. Select the element ant click the Compartments [smart manipulator](https://docs.nomagic.com/display/MD2021x/Smart+manipulators).

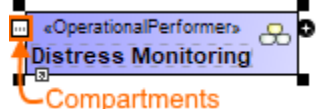

3. In the Compartments menu, select **Attributes**.

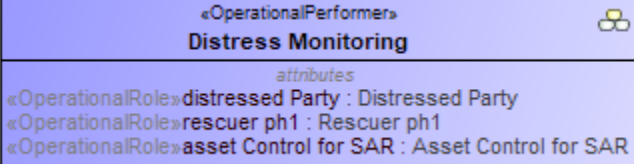

When connecting the elements with Composition/Aggregation relationships, the roles are Association Ends. In such case, the roles will not be

displayed in the Attributes compartment, only in the Structure compartment.

[Back to top](#page-0-0)

To display a created structure on a diagram (Structure (Nested elements) Notation)

- 1. Drag the selected element with the part properties on to the diagram.
- 2. Do one of the following:
	- Select the element, click the Compartments [smart manipulator,](https://docs.nomagic.com/display/MD2021x/Smart+manipulators) and choose **Structure**.
	- Right-click that element, and from its shortcut menu, select **Display** > **[Display Parts/Ports](https://docs.nomagic.com/display/MD2021x/Displaying+parts+and+ports)**.
- 3. In the **[Display Parts/Ports](https://docs.nomagic.com/display/MD2021x/Displaying+parts+and+ports)** dialog, select the parts you want to be displayed.
- 4. Click **OK**.

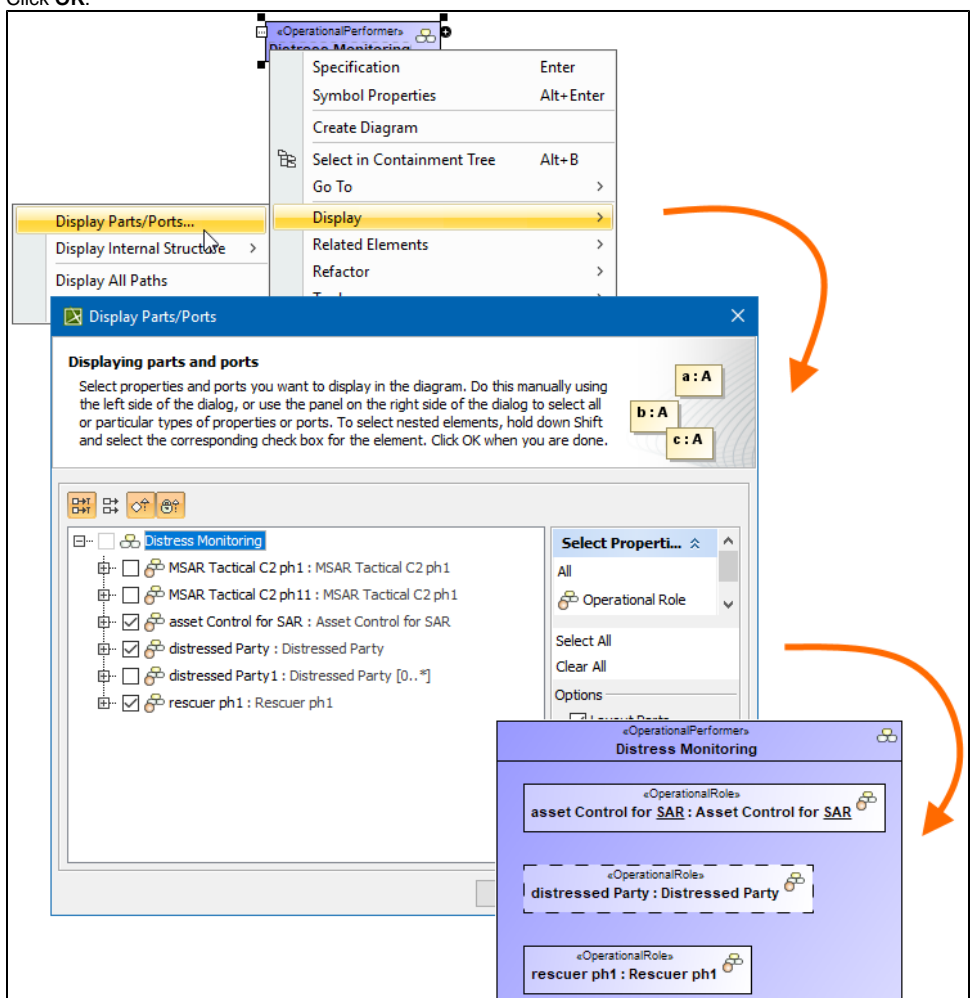

[Back to top](#page-0-0)

### **Related pages**

- [Displaying related elements](https://docs.nomagic.com/display/MD2021x/Displaying+related+elements)
- [Displaying parts and ports](https://docs.nomagic.com/display/MD2021x/Displaying+parts+and+ports)
- **[Compartments](https://docs.nomagic.com/display/MD2021x/Compartments)**
- [Smart manipulation](https://docs.nomagic.com/display/MD2021x/Smart+manipulation)